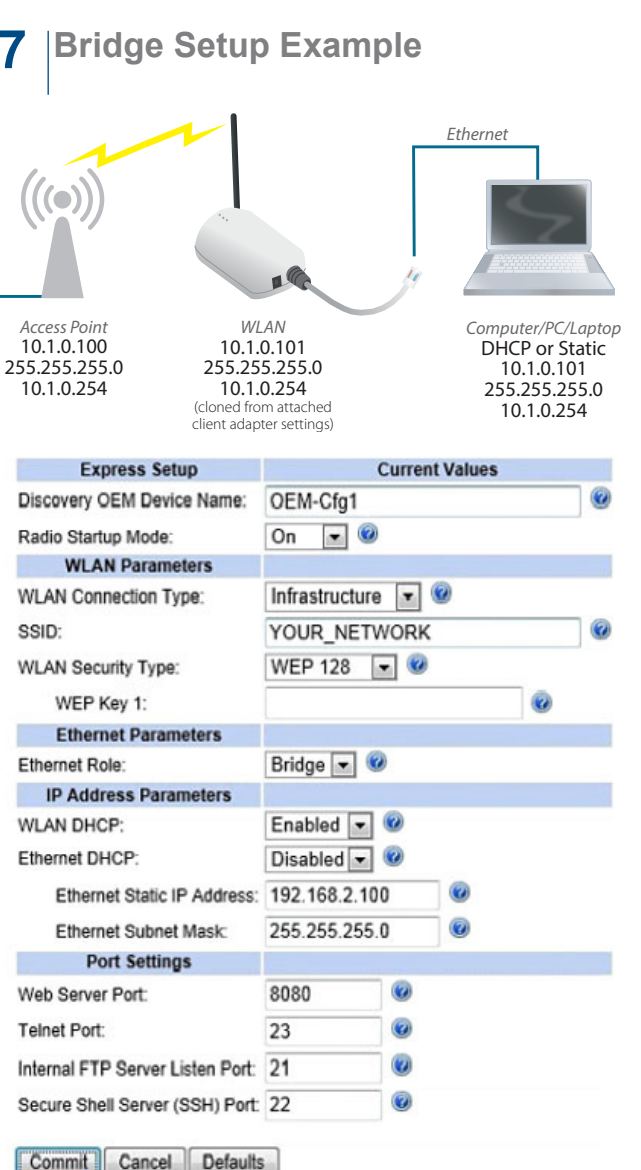

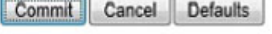

**Factory Reset**: In order to reset your unit to factory default, you must hold in the reset button (found on the bottom of the unit) while you apply power to the unit.

#### **More AirborneM2M Products**

**Embedded Dual-band M2M Access Point Module ACCESS POINT MOQUIE AND SECURE AND BEFORE YOU begin, be** 

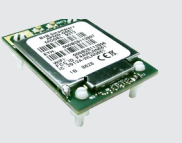

**802.11 Wireless Bridge, Router & Serial Server** # BB-ABDN-ER-IN5010

#### **B+B SMARTWORX Powered by ADVANTECH**

**1 (888) 948-2248 |** Europe: **+353 91 792444 advantech-bb.com**

**QUICK START GUIDE**

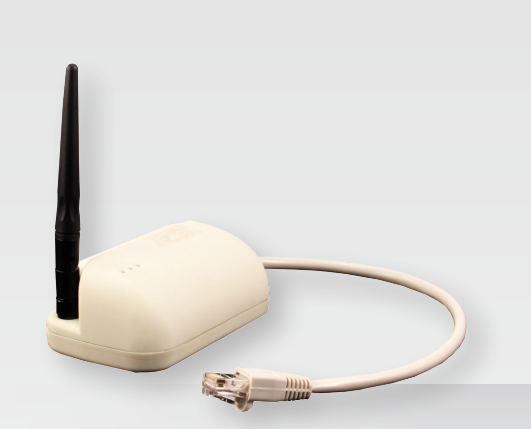

### **BB-ABDN-ER-DP551 & BB-ABDN-ER-DP551U**

Wireless Ethernet Adapter

# **sure you have the following:**

- + BB-ABDN-ER-DP551 or BB-ABDN-ER-DP551U
- + (BB-ABDN-ER-DP551) 5 VDC power supply, with 2.1 mm barrel jack

*OR*

(BB-ABDN-ER-DP551U) Dual (Y) USB power cable, with 2.1 mm barrel jack

- + 50 Ohm, omni-directional antenna
- $+$  CD

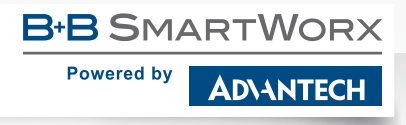

707 Dayton Road | PO Box 1040 | Ottawa, IL 61350 Phone: 1 (815) 433-5100 | Fax: 1 (815) 433-5109

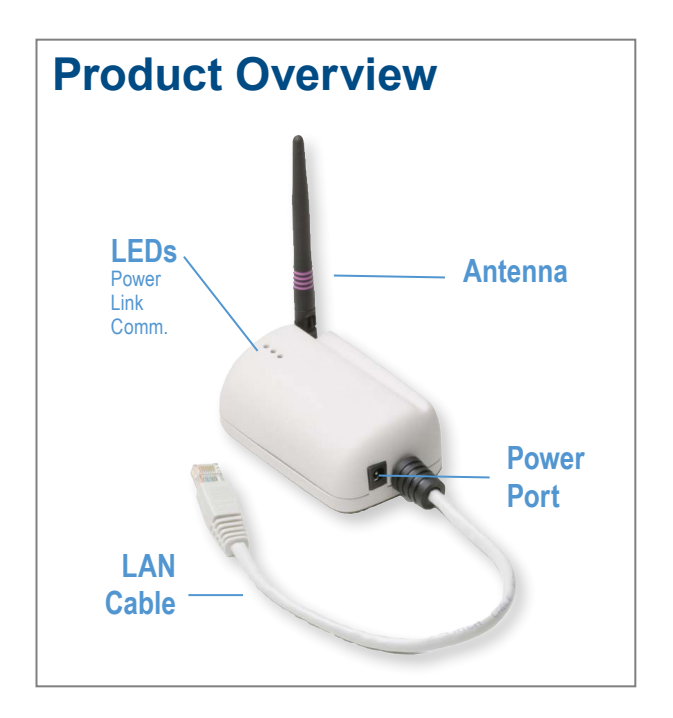

#### **1 Attach the Antenna**

Connect the antenna to the antenna connector located on the side of the device.

#### **2 Connect Ethernet**

Connect the Ethernet cable to an Ethernet port on a host computer or network router/switch.

## **3 Connect Power Supply**

**(BB-ABDN-ER-DP551)** Connect the power supply to an AC power outlet. Plug the barrel connector from the AC power supply into the BB-ABDN-ER-DP551's power port.

**(BB-ABDN-ER-DP551U)** Plug the Dual (Y) USB cable's two USB connectors into two USB ports. Plug the dual (Y) USB cable's barrel connector into the BB-ABDN-ER-DP551U's power port.

#### **4 Connect To The Device**

Please be sure that your wireless is turned Off on your PC and your Ethernet NIC is set for **DHCP**.

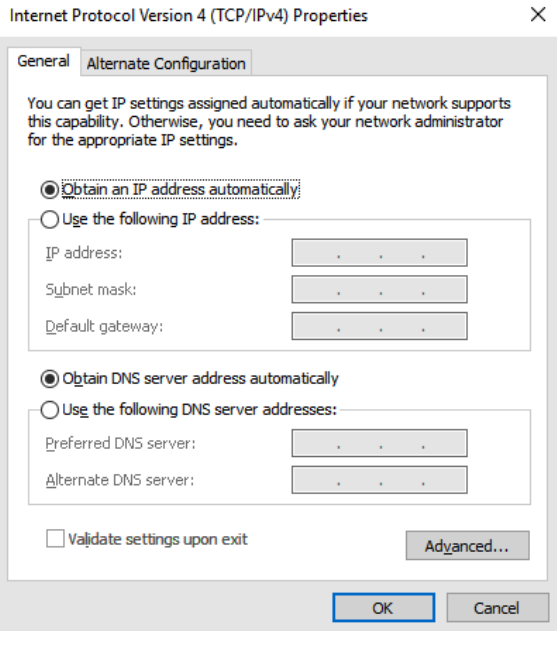

Open the web browser and type: **192.168.2.1** Username: **dpac** Password: **dpac**

Windows Security

Microsoft Edge

The server 192.168.2.1 is asking for your user name and password. The server reports that it is from.

 $\times$ 

Warning: Your user name and password will be sent using basic authentication on a connection that isn't secure.

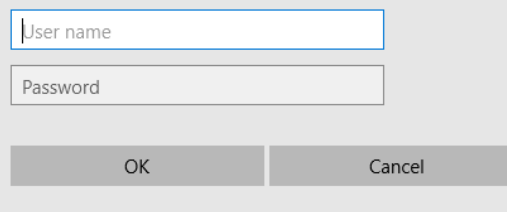

### **5 Configuration**

Most configurations can be completed by changing settings on the Express setup page.

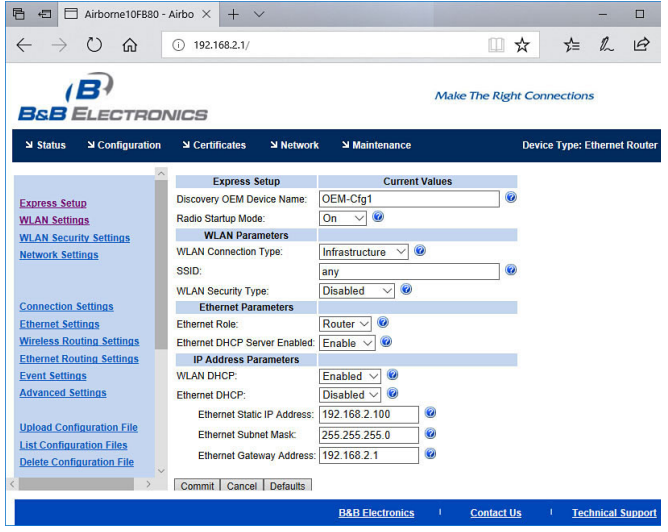

A Commit and Restart is required for your changes to take effect.

- **Tip**: Use the Help features of the interface to help you configure the device. When you are done configuring the device, press 'Commit' to save the changes, then 'Restart' to restart the device. You can optionally press 'Reload' if you have further configuration changes to make.
- **Tip**: After committing changes, if your device boots up and the Post LED is Amber, and Link is Red, this can indicate that the security selected is incorrect.
- **6 Check Your Setup**

If your device is connected and configured correctly, you will see the following LED status:

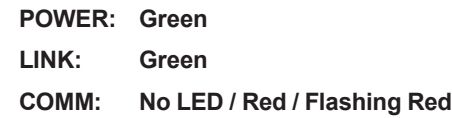